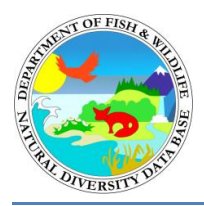

# **California Department of Fish and Wildlife CNDDB QuickView Tool in BIOS User Guide**

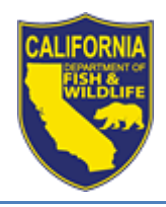

California Department of Fish and Wildlife California Natural Diversity Database October 2019

The CNDDB QuickView Tool in BIOS is a free tool that provides the user with access to basic [California Natural Diversity Database](https://www.wildlife.ca.gov/Data/CNDDB) (CNDDB) and [Spotted Owl Observations Database](https://www.wildlife.ca.gov/Data/CNDDB/Spotted-Owl-Info) (SPOWDB) information at the USGS 7.5' topographic quad and county level. A subscription is required to obtain the full, detailed information available in the CNDDB and the SPOWDB, which is managed under the CNDDB Program as a separate database due to data needs specific to spotted owls. Data within the CNDDB QuickView Tool cannot be substituted for pre-project review or on-site surveys.

The CNDDB QuickView Tool provides the user with a list of all CNDDB-tracked elements (taxa, including spotted owl, or natural communities) that have been documented by the CNDDB and the SPOWDB to occur on a particular USGS 7.5' topographic quad or county. This tool provides the same information as the CNDDB's former "Quick Viewer" but has been updated to work within BIOS.

# **Contents**

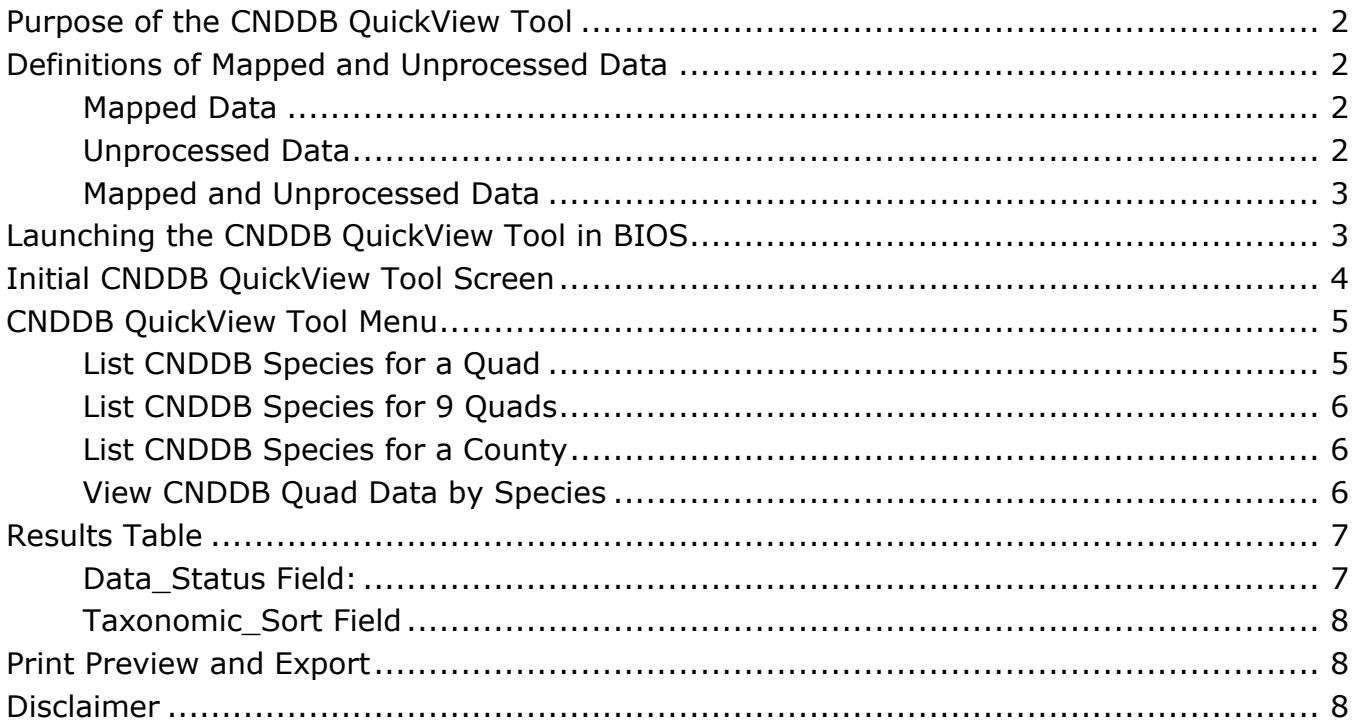

# <span id="page-1-0"></span>**Purpose of the CNDDB QuickView Tool**

The CNDDB QuickView Tool is a free tool used to generate lists of CNDDB-tracked elements that occur within particular quad(s) and/or counties within California. The CNDDB QuickView Tool serves several functions:

- 1. It provides users with information on which CNDDB-tracked elements are known from within a particular area in California.
- 2. It provides users with a way to query the CNDDB to see if there is any unprocessed CNDDB data for a particular quad or county.
- 3. It has a 9 Quad search function which is often used to create a list of potential CNDDB-tracked elements that one may encounter in an area. When this tool is used to generate a potential species list for pre-project review, it is important to note that a detailed biological survey must still be performed.
- 4. It provides users with information on California Rare Plant Rank (CRPR) 3 and 4 taxa. Information on CRPR 3 and 4 taxa is entered into the CNDDB at the quad and county level only. This CRPR 3 and 4 information is only available to users through the CNDDB QuickView Tool.
- 5. It allows users to view CNDDB quad-level data for any selected CNDDB-tracked element, including spotted owls.

## <span id="page-1-1"></span>**Definitions of Mapped and Unprocessed Data**

The CNDDB QuickView Tool returns quad and/or county information for CNDDB data that is either **Mapped**, **Unprocessed**, or **Mapped and Unprocessed**. These terms are defined below in relation to CNDDB data.

### <span id="page-1-2"></span>**Mapped Data**

Mapped data is data that has been evaluated by a CNDDB Program biologist and has been incorporated into the CNDDB occurrence database, or the SPOWDB, and their respective GIS.

Quads with spotted owl records will only be listed as Mapped. QuickView users may inquire with the **SPOWDB** manager as to whether unmapped data is available.

### <span id="page-1-3"></span>**Unprocessed Data**

Unprocessed CNDDB data is data that has been submitted to the CNDDB but has not yet been entered into the CNDDB occurrence database and GIS. A bibliographic record has been created for this data with quad and county information but a thorough review of the information has not yet been conducted. Unprocessed records should be used with caution as they have not been quality controlled. These data will eventually be reviewed by a CNDDB Program biologist and incorporated into the CNDDB occurrence database and GIS if appropriate.

#### <span id="page-2-0"></span>**Mapped and Unprocessed Data**

If an element is returned with a "Data Status" of Mapped and Unprocessed, it means that for the particular quad or county in question, the CNDDB has both mapped occurrences as well as unprocessed data in our database.

## <span id="page-2-1"></span>**Launching the CNDDB QuickView Tool in BIOS**

For the best performance, we recommend that you use either the Firefox or Chrome web browsers. The CNDDB QuickView Tool can be accessed two ways. The easiest way to access the CNDDB QuickView Tool is to launch it from the [CNDDB Maps & Data web](https://www.wildlife.ca.gov/Data/CNDDB/Maps-and-Data) page by clicking on the CNDDB QuickView Tool tab and then clicking on the "CNDDB QuickView Tool in BIOS" link. This will open a new window for BIOS with the CNDDB QuickView Tool already active.

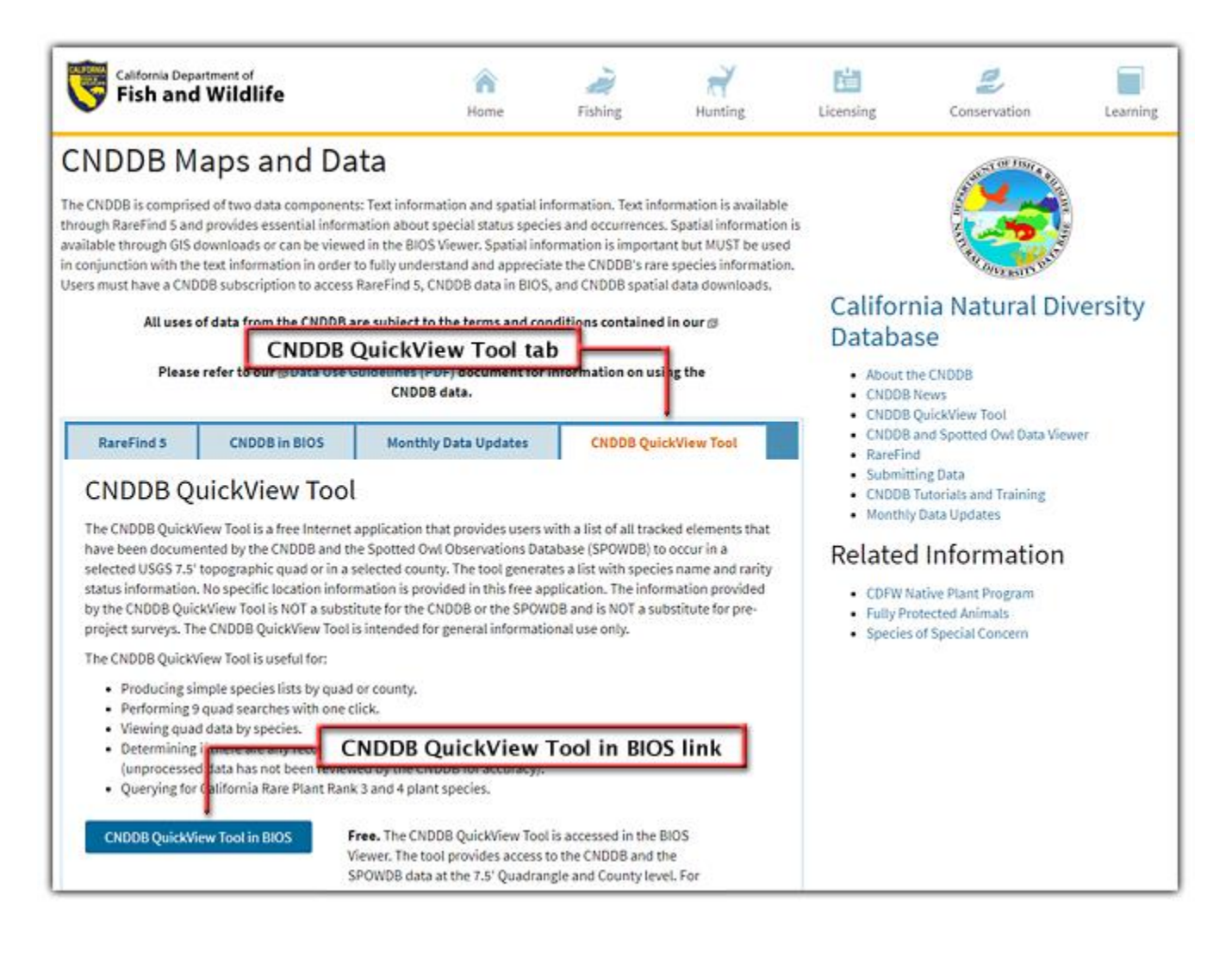

Alternatively, if you already have BIOS open, you can access the CNDDB QuickView Tool by clicking on the Advanced Tools tab and navigating to the CNDDB QuickView button.

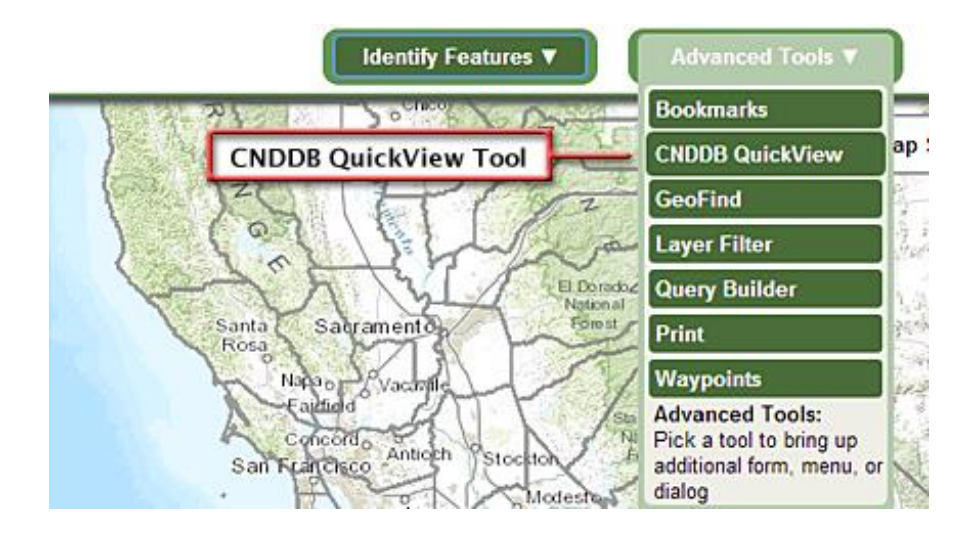

# <span id="page-3-0"></span>**Initial CNDDB QuickView Tool Screen**

When you first open the CNDDB QuickView Tool in BIOS, an important message will appear on the right-hand side of the screen. Please read this message before clicking "OK, open the CNDDB QuickView Tool." You can then begin querying using the CNDDB QuickView Tool. It is important to understand the limitations of this tool which is why this screen appears at initial log-in; please take the time to review this screen to understand the limitations of the tool you are about to use.

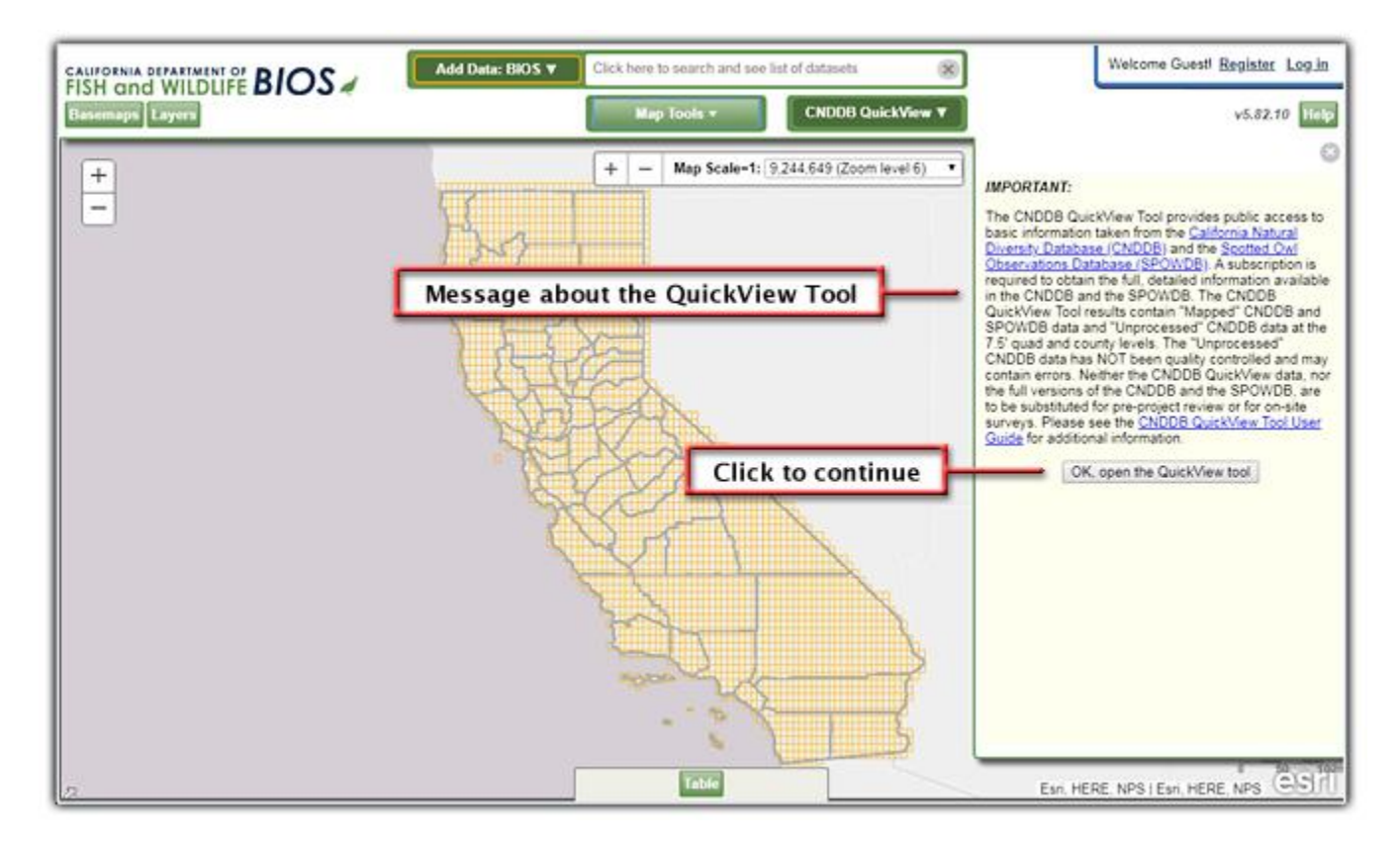

# <span id="page-4-0"></span>**CNDDB QuickView Tool Menu**

To zoom to a particular area in California, you can use the "Zoom to a Quad" picklist or use the BIOS data viewer's zoom and pan capabilities to locate your area of interest. For general information on how to use the BIOS data viewer, please see our **BIOS User Guide**. The four CNDDB QuickView Tool query options are further discussed below.

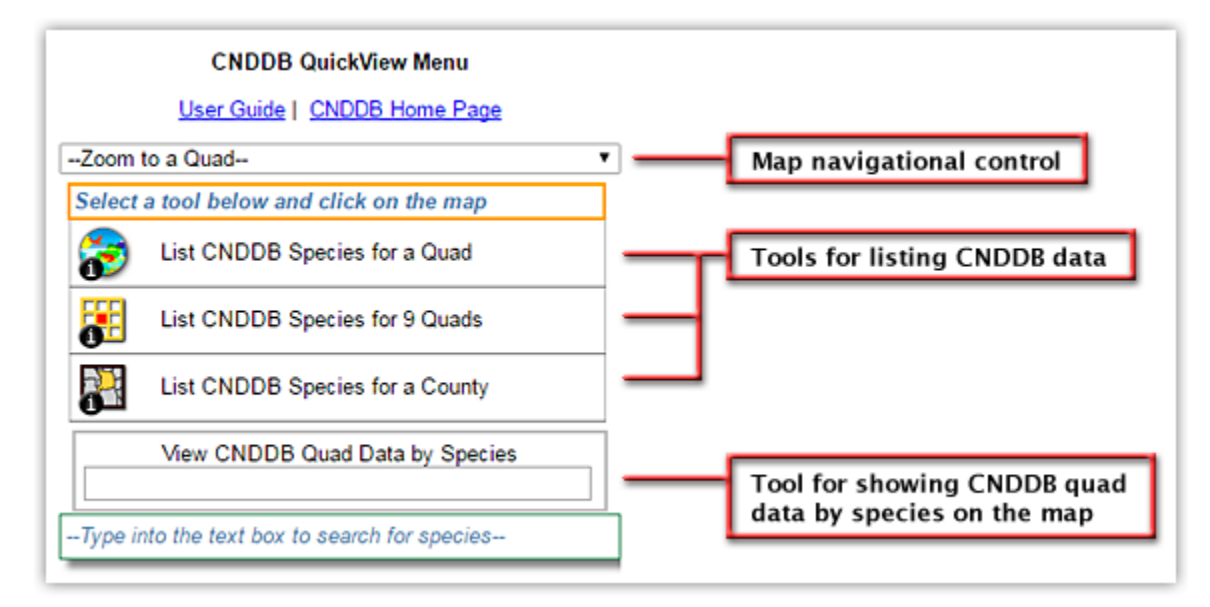

## <span id="page-4-1"></span>**List CNDDB Species for a Quad**

This tool allows you to view a list of CNDDB-tracked elements present on the selected quad. Click on this tool and then click on the desired quad on the map. At the bottom of the page, a list will be generated that contains CNDDB-tracked elements for which there is CNDDB information on that quad.

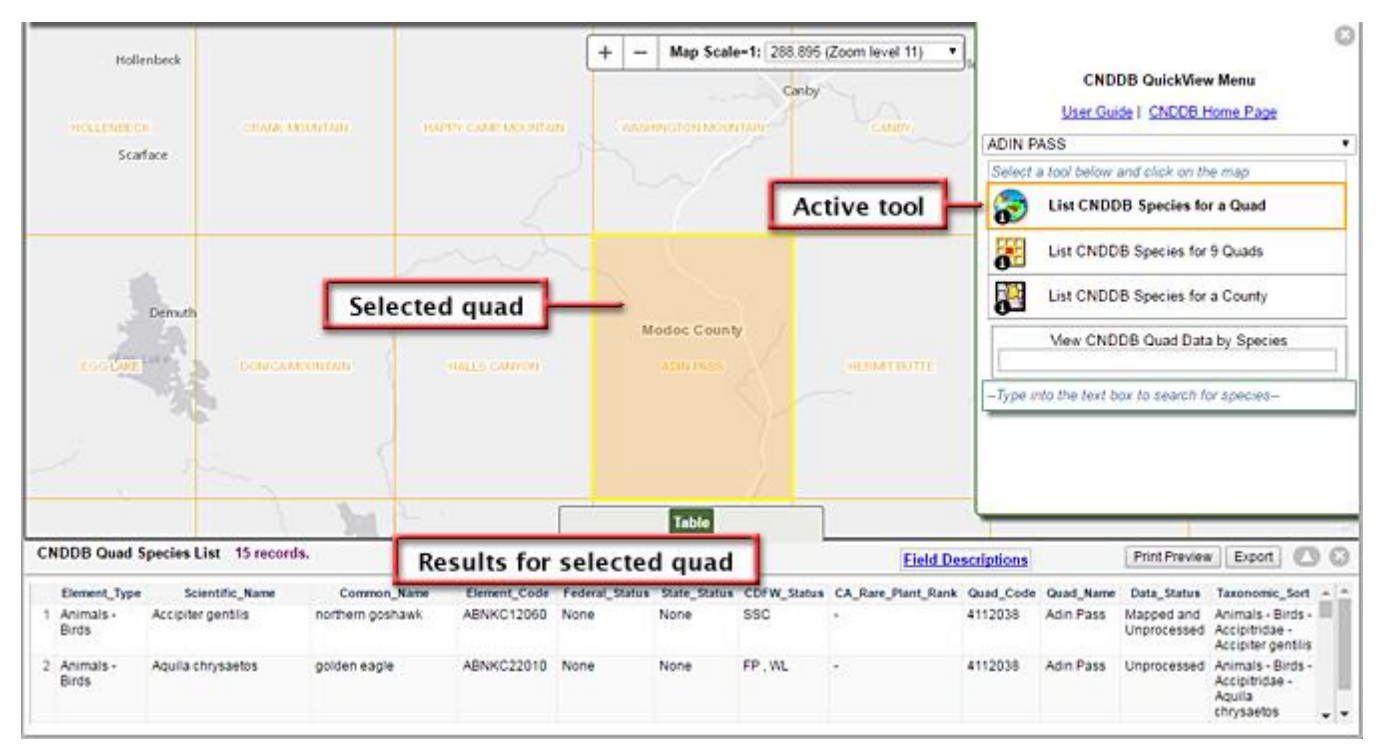

### <span id="page-5-0"></span>**List CNDDB Species for 9 Quads**

This tool allows you to view a list of CNDDB-tracked elements present on a selected quad and all adjacent quads. Click on this tool and then click on the desired quad on the map. At the bottom of the page, a list will be generated that contains CNDDBtracked elements for which there is CNDDB information on that quad or the adjacent quads. For this query, the element may be displayed multiple times, once for each quad.

### <span id="page-5-1"></span>**List CNDDB Species for a County**

This tool allows you to view a list of CNDDB-tracked elements present in the selected county. Click on this tool and then click on the desired county on the map. At the bottom of the page, a list will be generated that contains CNDDB-tracked elements for which there is CNDDB information within the selected county.

#### <span id="page-5-2"></span>**View CNDDB Quad Data by Species**

This tool allows you to view a map with quad data for any CNDDB-tracked element. Quad information for "Mapped" data and CNDDB "Unprocessed" data will be displayed in different colors. If the element you have selected has a CNDDB occurrence or SPOWDB positive observation on a particular quad, that quad will be displayed in purple. If the CNDDB only has unprocessed data for an element on a particular quad, the quad will be displayed in light blue. Unprocessed data has not been quality-checked by CNDDB staff and should be used with caution.

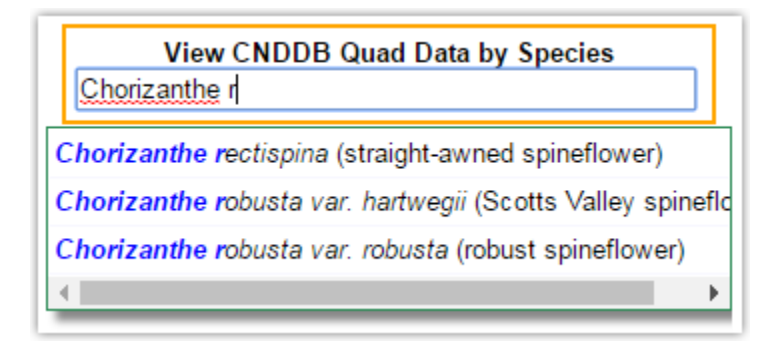

To use this tool, click in the text box provided and begin typing the scientific or common name of the desired element. As you type, CNDDB-tracked elements will appear in a drop-down menu. Click on the species you wish to view uad data for. Directly under this tool, a summary of the information retrieved will be provided. Unlike the previous three tools, no tabular information is displayed at the bottom of the page.

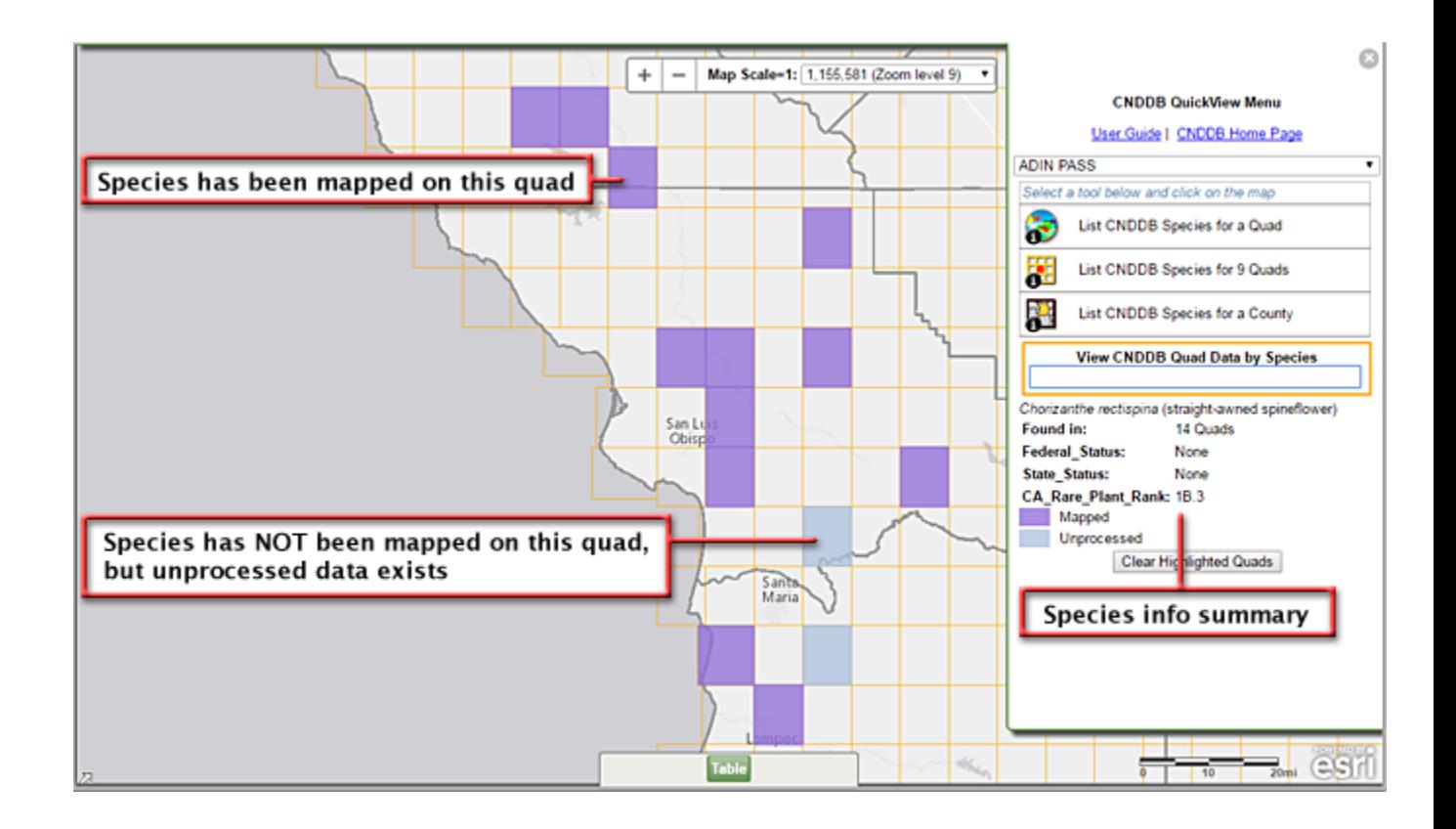

# <span id="page-6-0"></span>**Results Table**

After performing any of the first three CNDDB QuickView Tool queries, a table of results will appear at the bottom of the page. Displayed along with the elements is some additional information on rarity status, quad, county, data status, and taxonomic sort order. A brief explanation of the fields is available by clicking on the Field Descriptions link within the results table. The Data\_Status and Taxonomic\_Sort fields are discussed in more detail below.

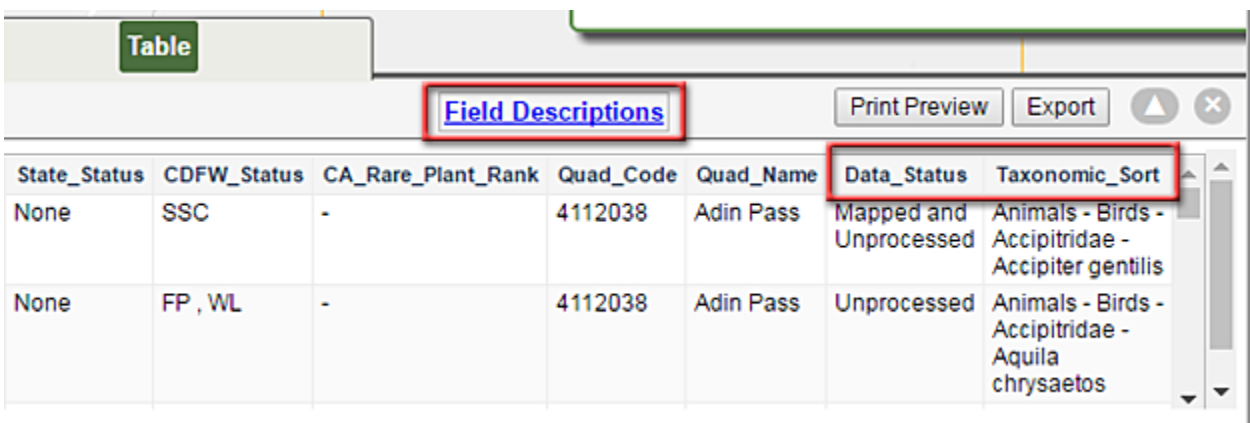

## <span id="page-6-1"></span>**Data\_Status Field:**

This field is used to indicate the status of the data on the selected quad or county. "Unprocessed" indicates that there is not currently any information from that quad/county for that element within the quality-controlled CNDDB occurrence

database but there *is* unprocessed data at the CNDDB waiting to be evaluated. "Mapped" indicates that there is currently information from the specified quad/county and element within the CNDDB occurrence database or the SPOWDB. "Mapped and Unprocessed" indicates that there is both: information from the specified quad/county within the CNDDB occurrence database and within the CNDDB unprocessed data.

## <span id="page-7-0"></span>**Taxonomic\_Sort Field**

This field is intended to show users how their results are being sorted. When a query is run with the CNDDB QuickView Tool, the results are returned based on a taxonomic hierarchy so that similar organisms are grouped together (i.e. all birds are grouped together, all amphibians are grouped together, etc). By default, results are sorted alphabetically on this field. Users may re-sort the results any way they choose by clicking on the field header. It is important to understand though that the sorting does NOT carry over when printing or exporting the results. The sort order reverts back to the default.

# <span id="page-7-1"></span>**Print Preview and Export**

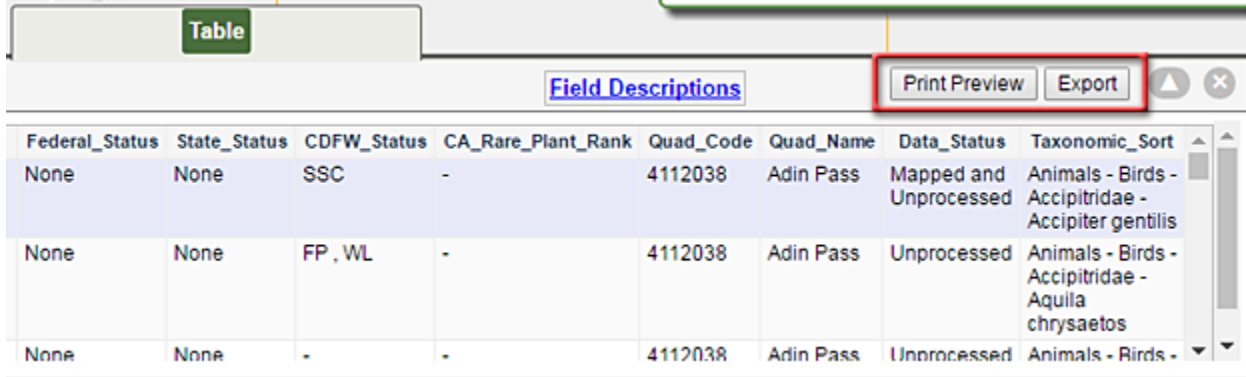

Once a table of results is generated from any of the first three CNDDB QuickView Tool queries, the user may print the table of results by clicking on the Print Preview button, or export that information to a CSV file by clicking on the Export button. As mentioned above, the sort order does NOT carry over when printing or exporting the results. However, the user may export the results to a CSV file and then use another program (such as Excel) to sort the results to suit the user's needs.

# <span id="page-7-2"></span>**Disclaimer**

The CNDDB and the SPOWDB are ongoing and continuously updated databases. While the information is complete and accurate to the best of our knowledge and ability, it does not constitute an official response from any state agency and will not in itself meet the requirements of the California Environmental Quality Act (CEQA). The information supplied is based on the material available at the time of the request and should not be regarded as

complete data on the elements or areas being considered. The information must be used in consultation with the appropriate local, state and federal officials. Absence of data does not constitute the basis for a negative declaration. The CNDDB QuickView Tool only provides quad and county location information for species tracked in the CNDDB and the SPOWDB; more detailed information is available with a CNDDB subscription which provides users access to the CNDDB and the SPOWDB.